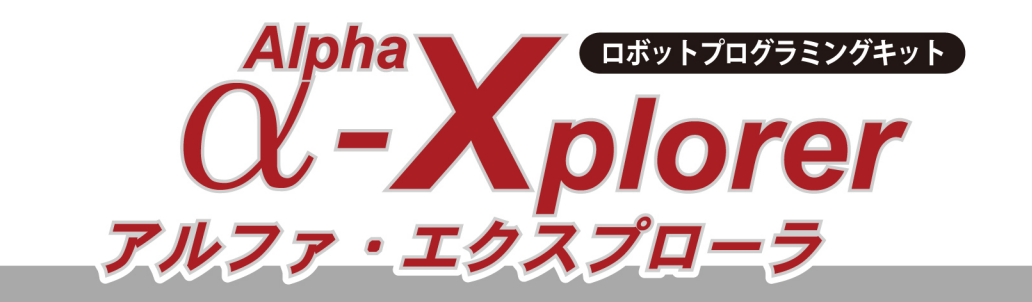

# C-Style c-Code編

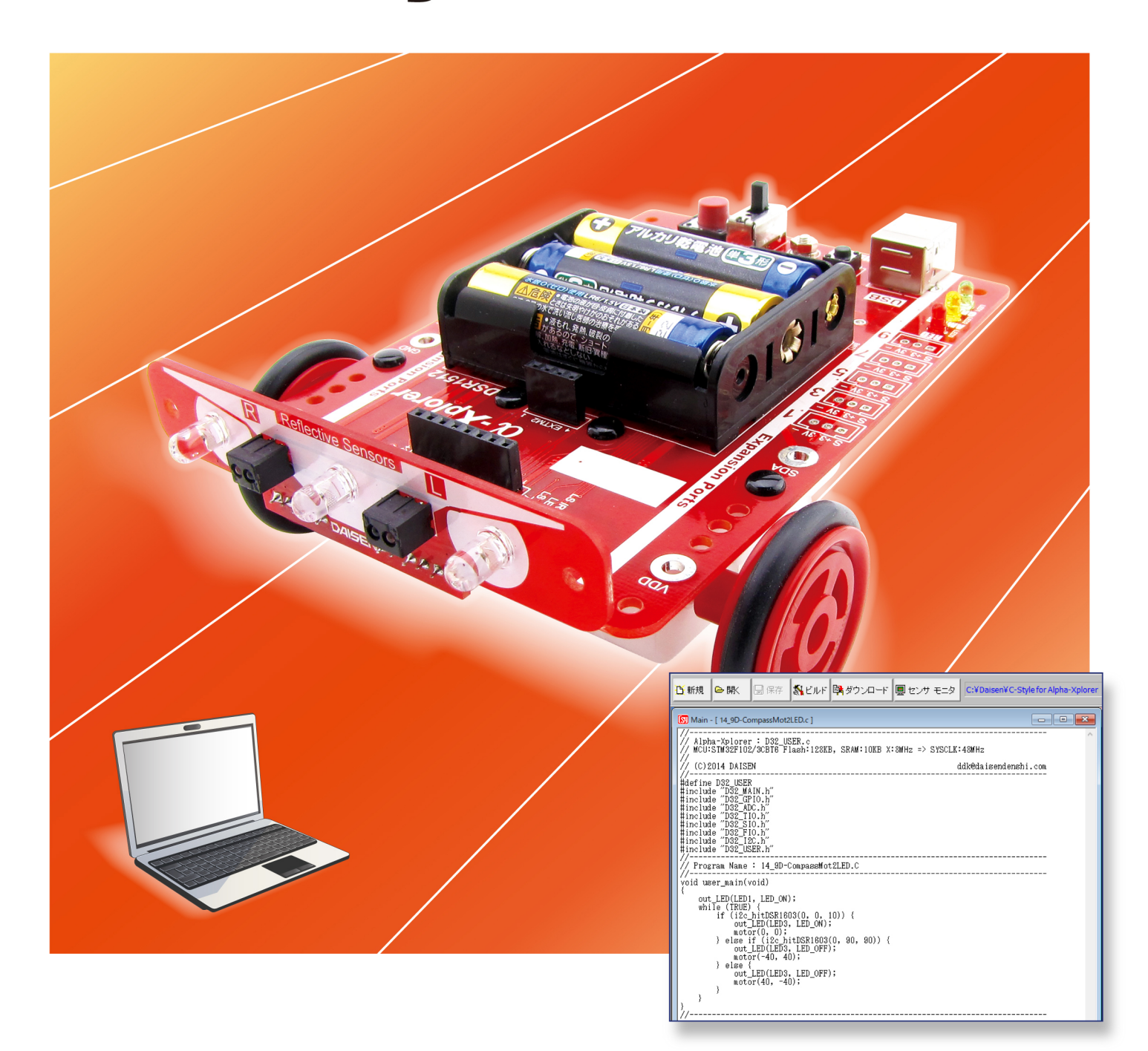

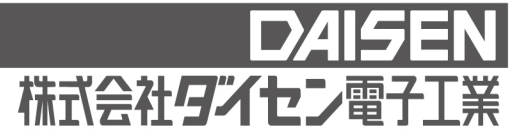

# 目 次

# **C-Code** 編(本書)

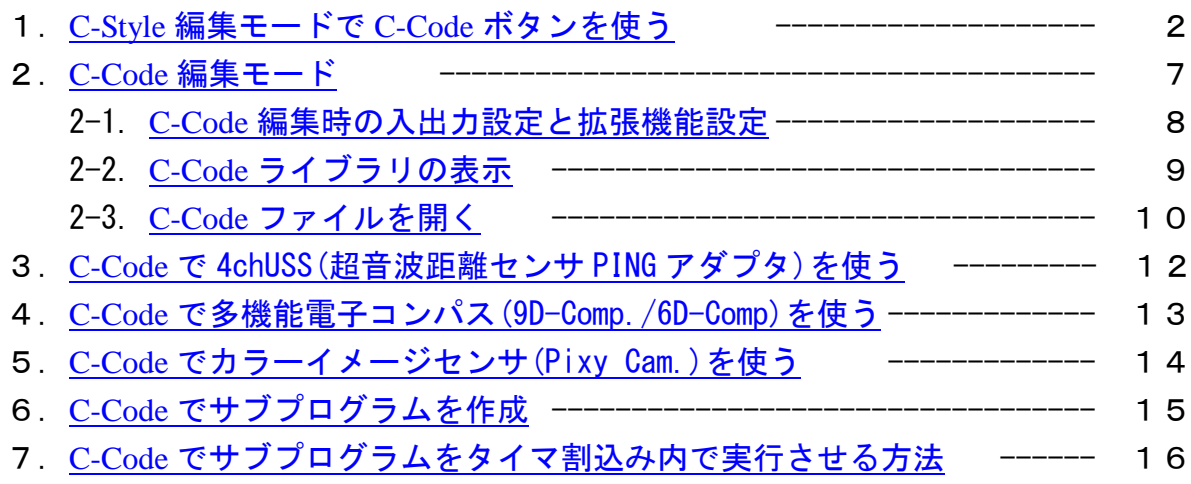

<span id="page-2-0"></span>1.**C-Style** 編集モードで **C-Code** ボタンを使う

C-Code ボタンは、C-Style プログラム中に簡単なC言語を直接記述できます。 ビルド画面の時に C-Style プログラムボタンからC言語に変換表示さるコードのことです。 C-Style に慣れてくると、もう少し高度な記述をしてみたいと思ったことはありませんか? そんな時にこの「C-Code」ボタンを使って、直接C言語を記述すれば実現できます。

オプションメニューの「Setup ボタンの表示」を選択すると、画面右側に ■ ▲ Setup | ボタンが 表示されます。

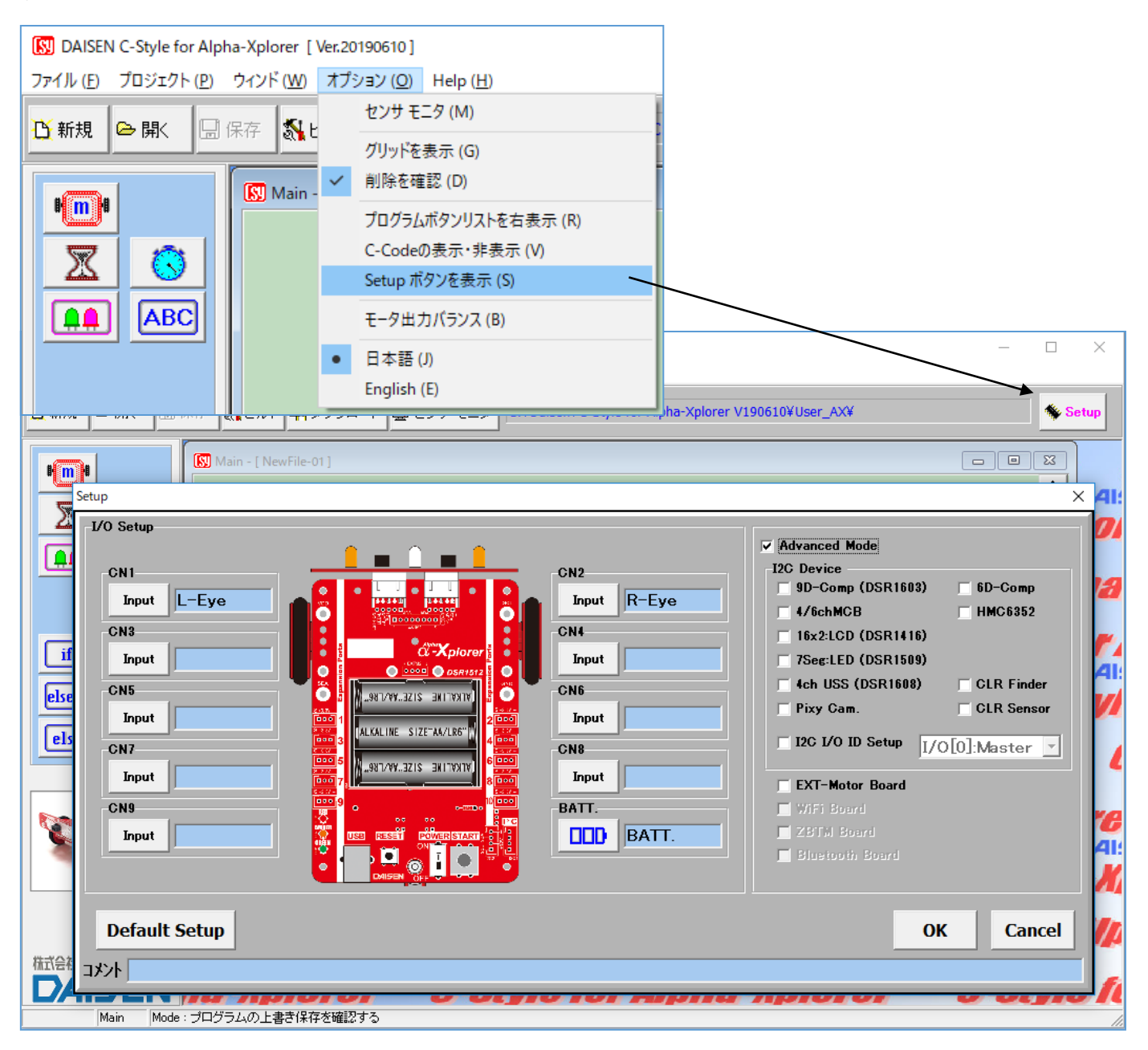

Setup ボタンを表示すると I/O Setup(入出力設定)ダイアログが表示されます。

"□ Advanced Mode"にチェックを付けて「OK」ボタンでダイアログを閉じると、拡張されたプ ログラムボタンリストが表示されます。

例えば、C-Style ボタンでは、時間待ちの最小時間は 0.1 秒でしたが、「C-Code」ボタンを使って、 直接C言語コードを記述することで、1 ミリ秒単位のプログラムが実現できます。

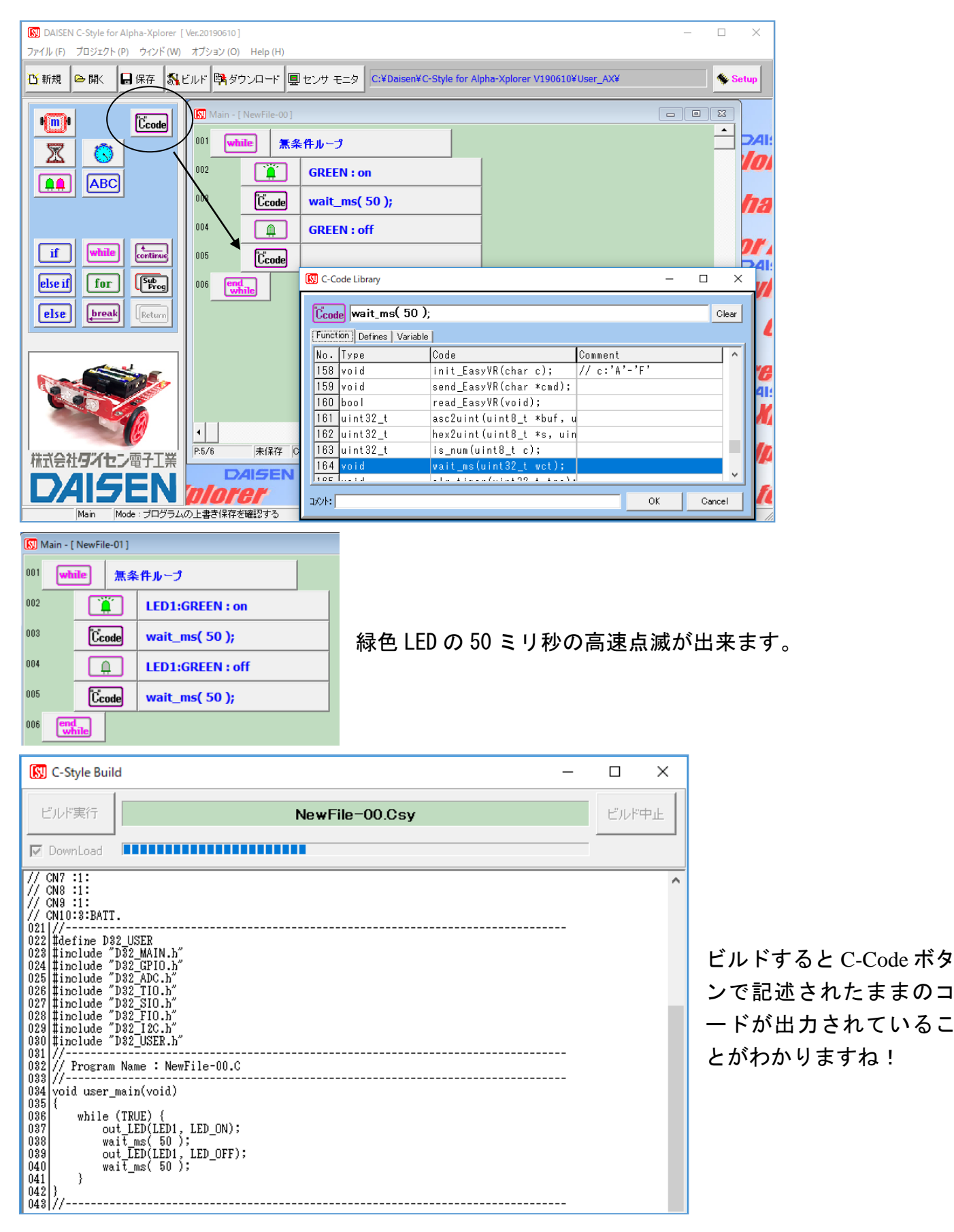

条件分岐ボタンや条件付き繰返しボタンにも「C-Code」で条件を直接記述することが出来ます。

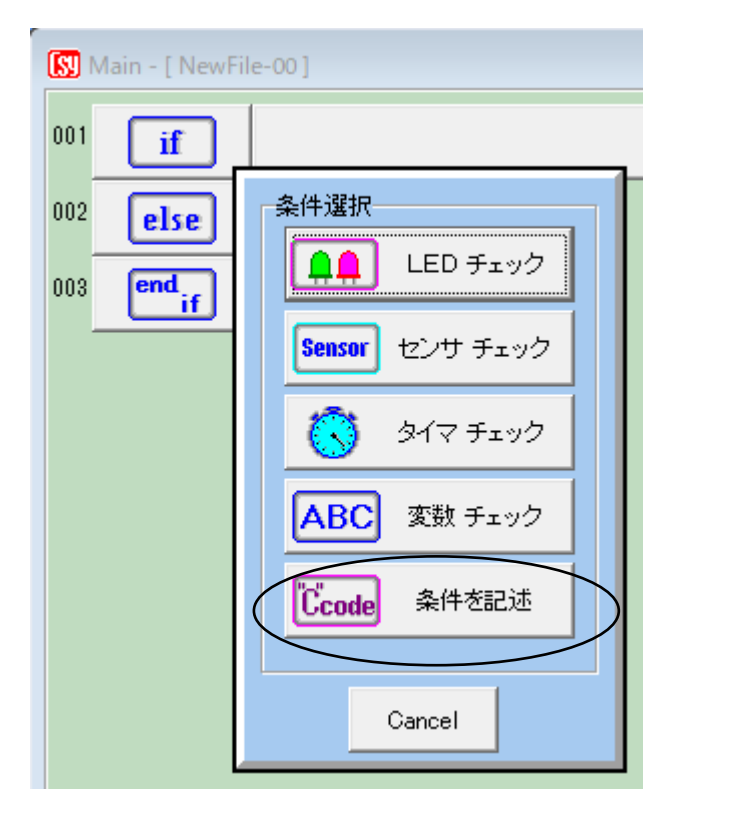

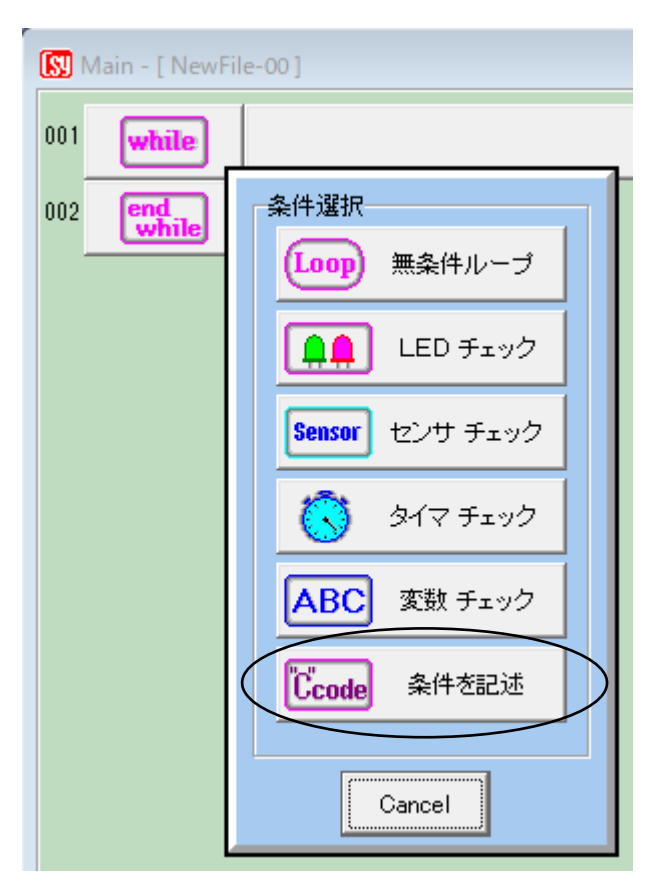

while,if 文で C-Code を使ったモータ速度を加速させるプログラム例

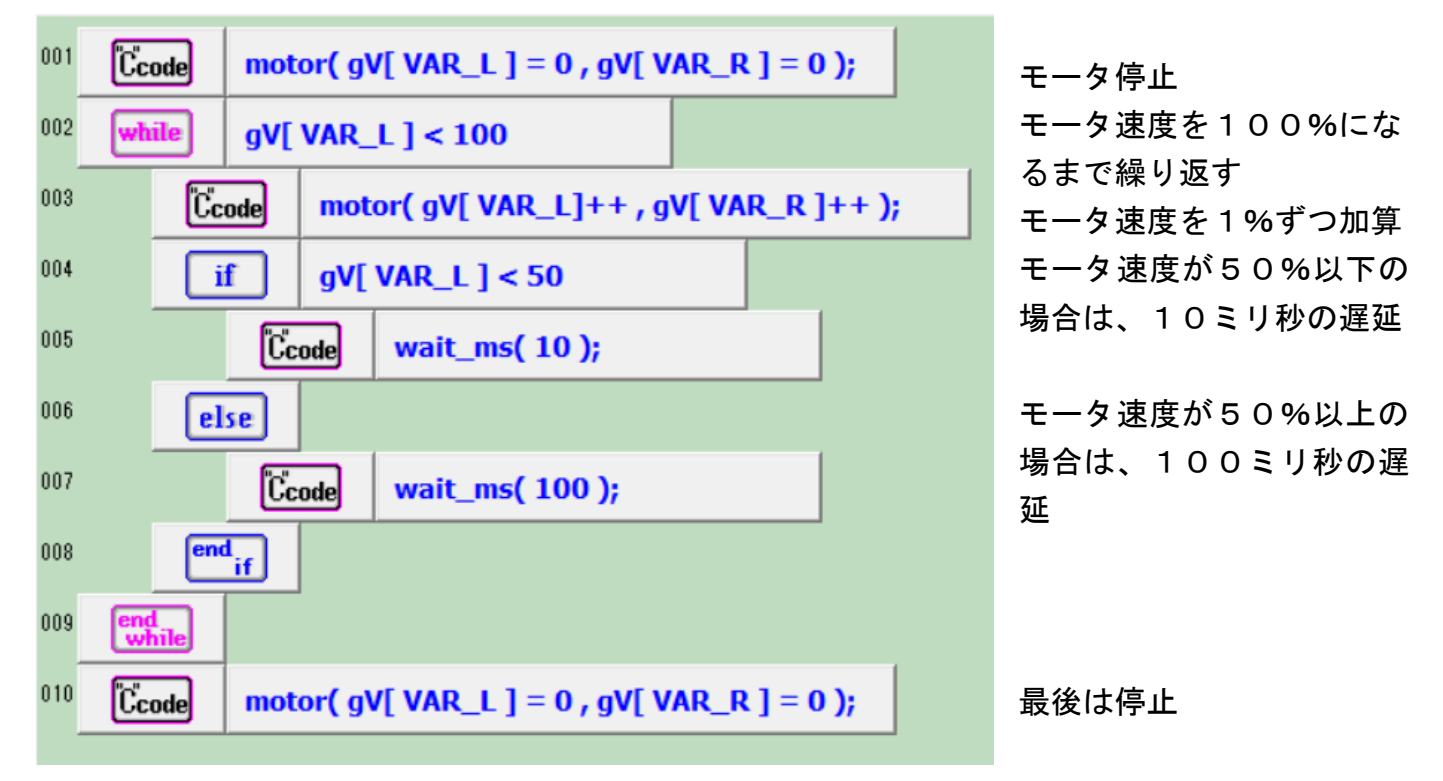

■C-Code ボタンで発生するビルド失敗

通常の C-Style ボタンだけで作成されたプログラムは、ビルド成功が当り前でしたが、C-Code ボ タンで直接C言語を記述するとタイプミスや、C言語のルール違反でエラーが発生し、ビルド失 敗も起こります。

画面の例では、"wait\_ms(50)"の最後に ';'(セミコロン)が抜けているだけでエラー発生です。

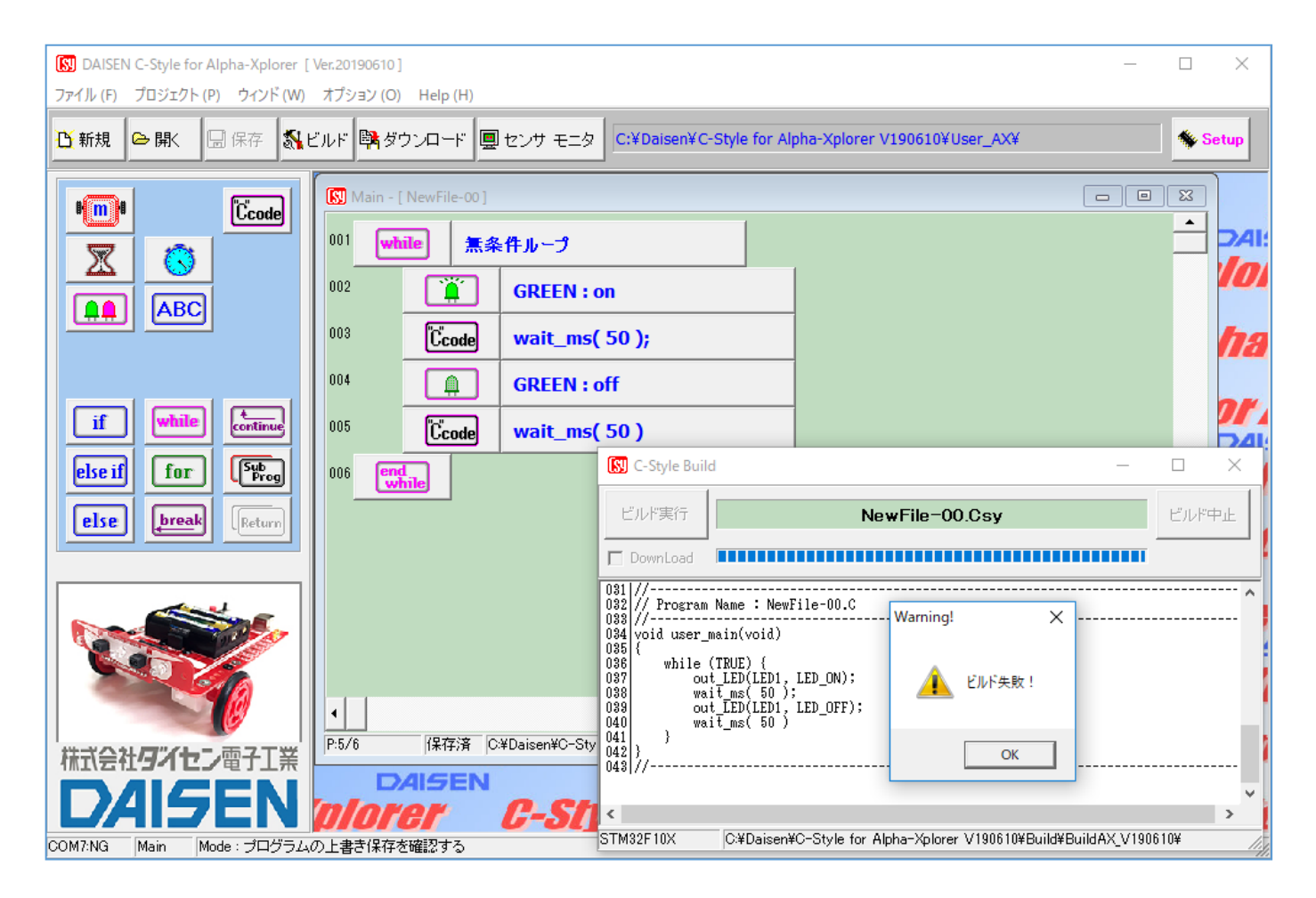

ビルド失敗のダイアログが表示され「OK」ボタンをクリックするとビルド画面は閉じないで、エ ラー表示をします。

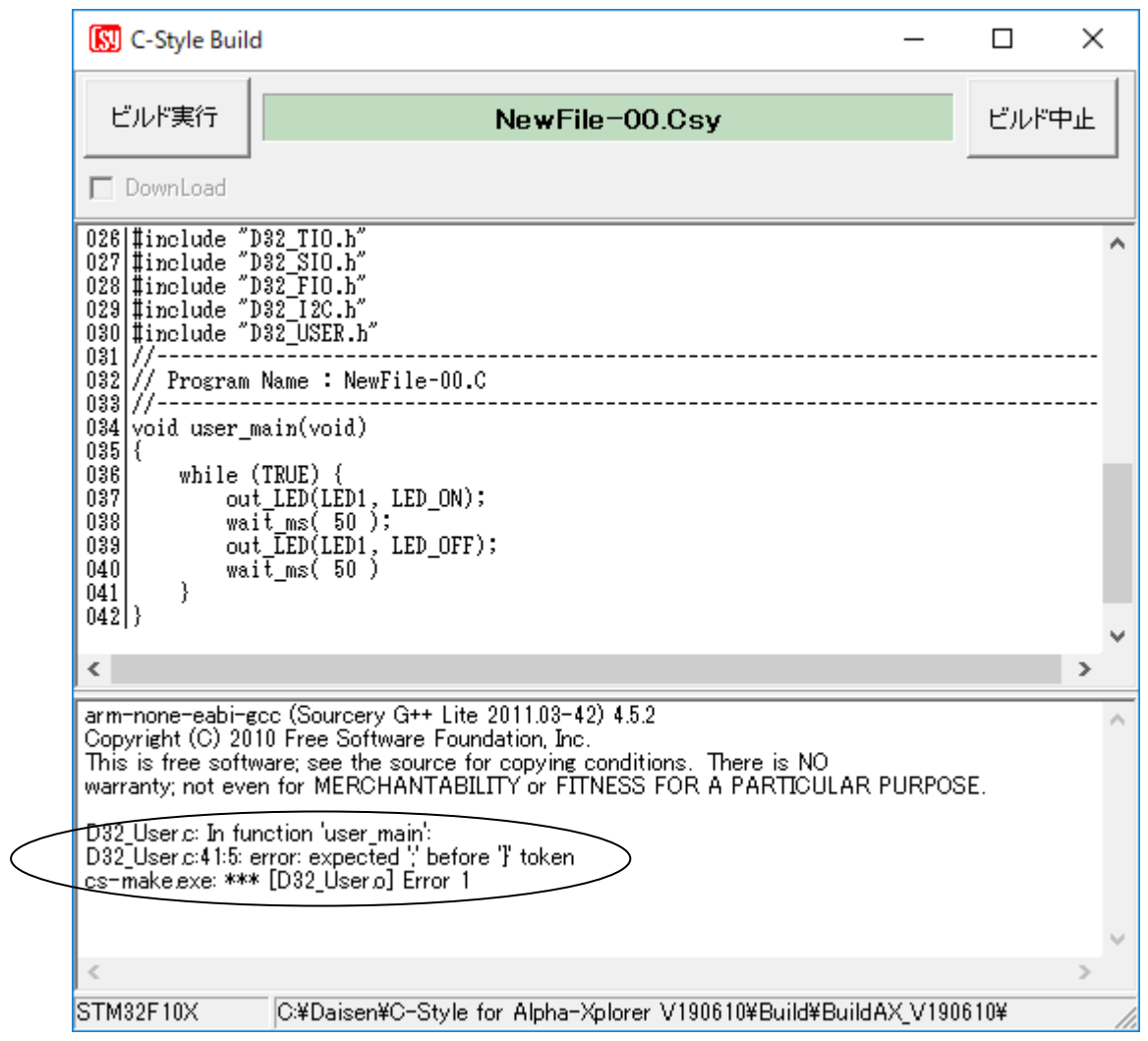

この場合は、「ビルド中止」ボタンをクリックして一旦ビルド画面を閉じてから、問題の箇所を 修正します。 再度ビルド実行し、成功するまで繰返します。

#### <span id="page-7-0"></span>2.**C-Code** 編集モード

C-Code ボタンが表示されている場合(Setup 画面で「Advanced Mode」にチェックを付けた場合) にプロジェクトメニューに編集スタイルの変更メニューが追加され、C-Style 編集または C-Code 編集を選択することが出来ます。

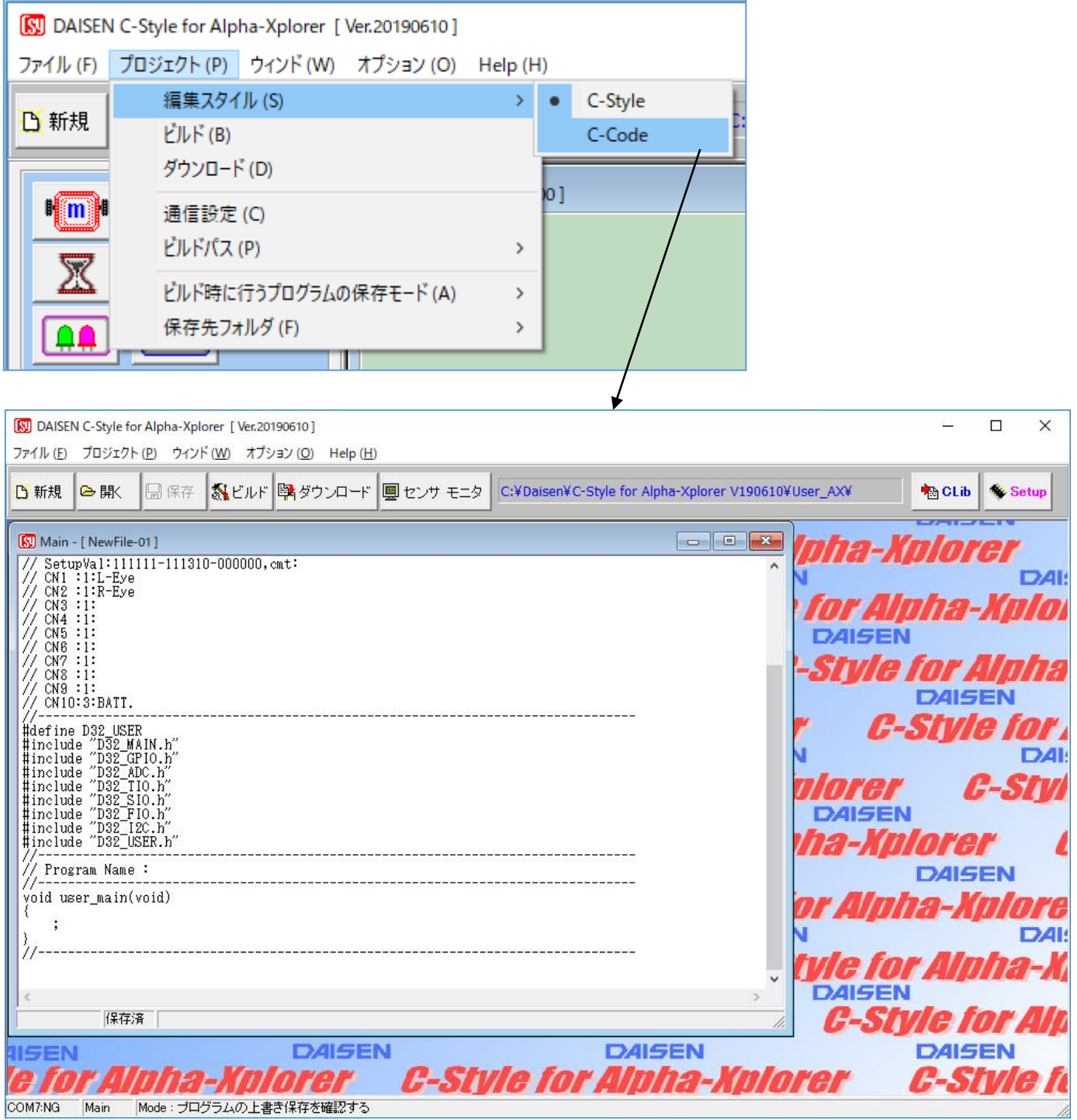

C-Code 編集を選択すると C-Style のプログラムボタンリストの表示が無くなり、全てC言語で の編集となります。この画面で直接C言語のコードを記述するか、または、別のテキスト編集ソ フトで編集したC言語ソースファイルを開くことも出来ます。

ビルド及びダウンロードは C-Style 同様に行うことが出来ます。

#### <span id="page-8-0"></span>2-1.C-Code 編集時の入出力設定と拡張機能設定

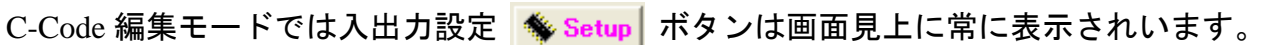

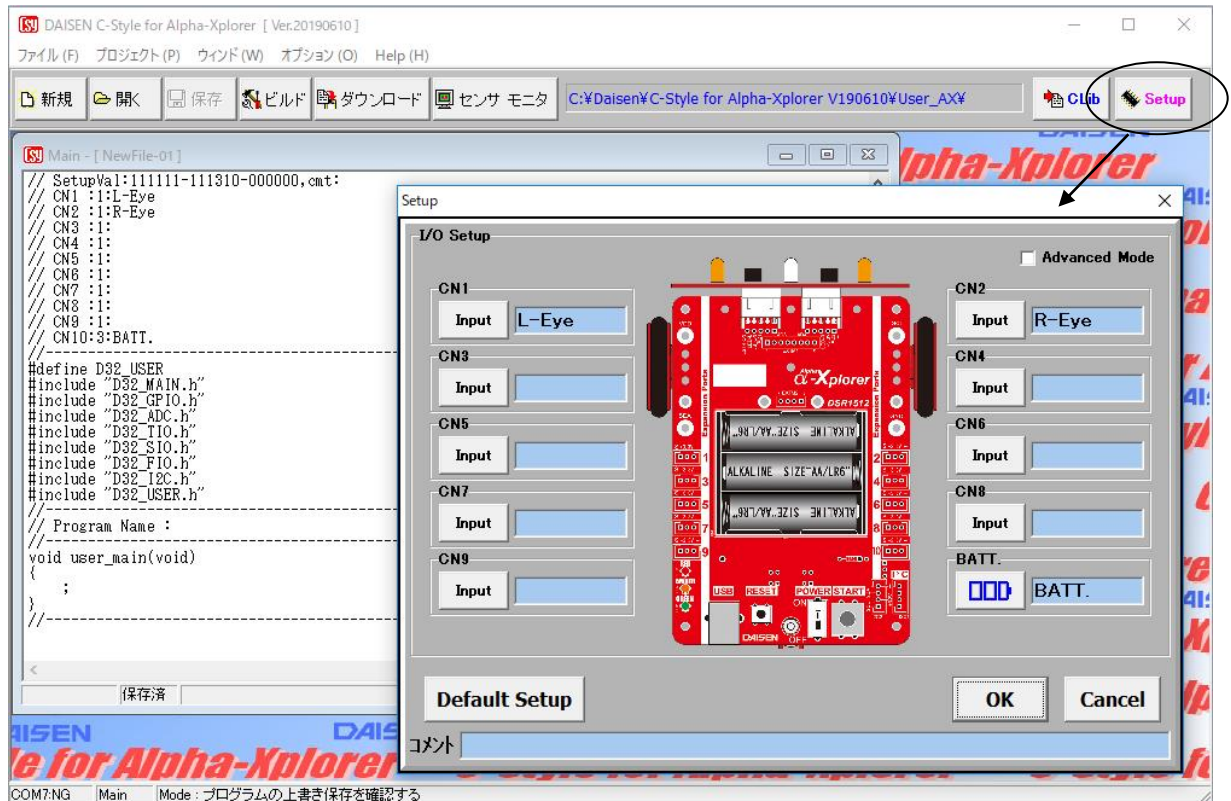

C-Style の Ver.190610 以降から Setup 情報は C-Code ソースファイルにコメントとして記述する機 能を追加されました。

これにより Setup 情報の変更はソースコードに更新され、次回ファイルを開いた時は読込まれま すのでの、毎回 Setup 情報を設定する必要がなくなりました。

拡張機能設定を行う時は"□ Advanced Mode"にチェックを付けます。

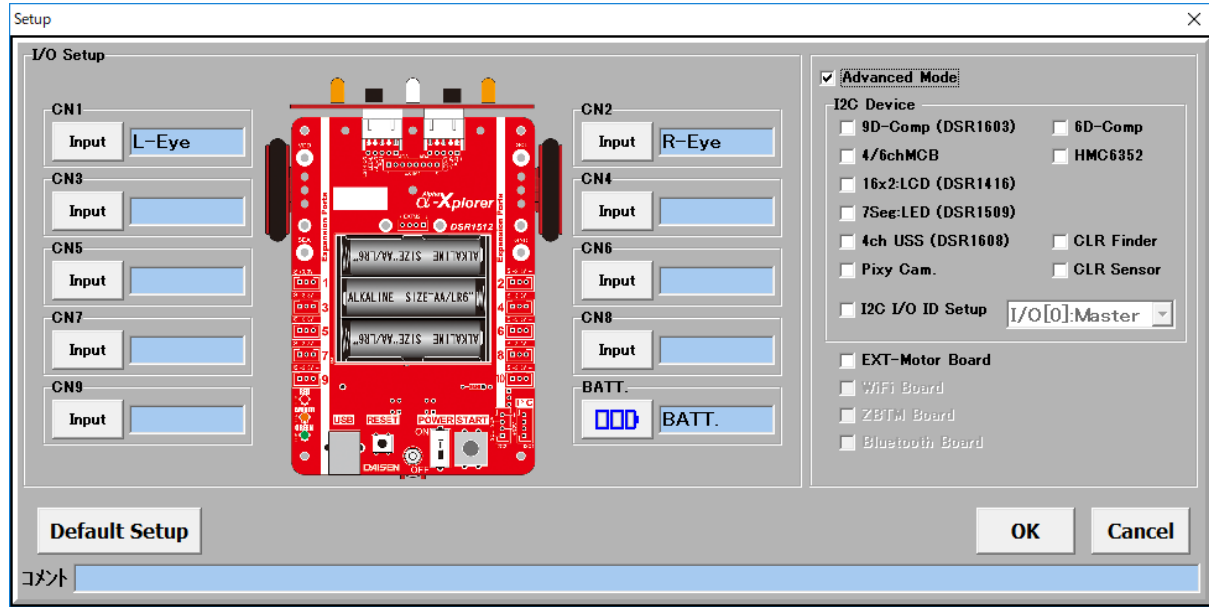

# <span id="page-9-0"></span>2-2.C-Code ライブラリの表示

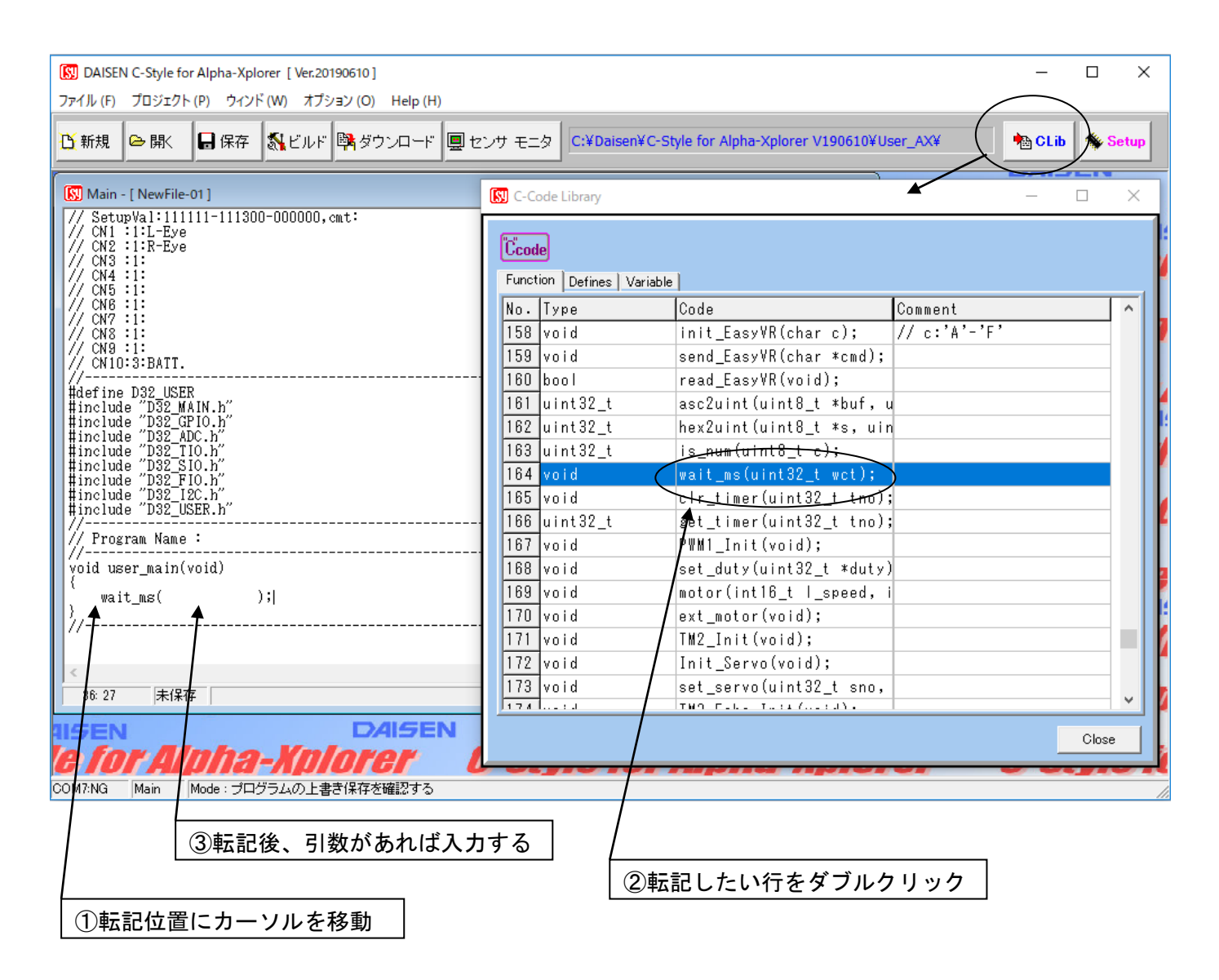

Alpha-Xplorer で使用できる関数、定数定義文字、外部変数などのライブラリを常に表示しながら C-Code の編集をサポートできます。 該当する関数などにカーソルを移動してダブルクリックし ますと、C-Code 編集領域のカーソル位置に転記されます。

#### <span id="page-10-0"></span>2-3.C-Code ファイルを開く

C-Style でビルドしたファイルは常にC言語ソースファイル(C-Code)として残されていますので、 一からC言語を記述することなく C-Code 編集が行えます。

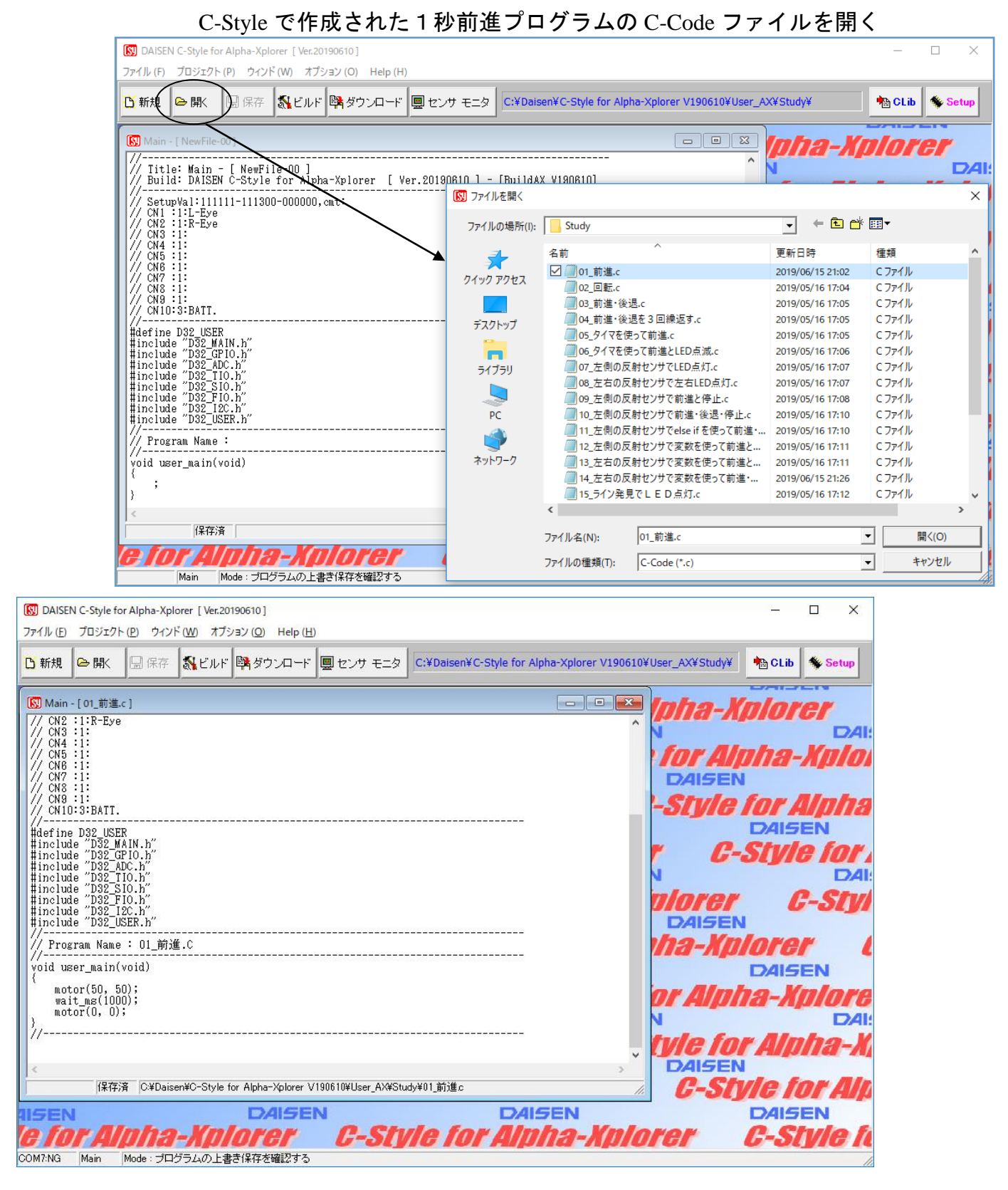

# 付属の C-Style プログラムをビルドする

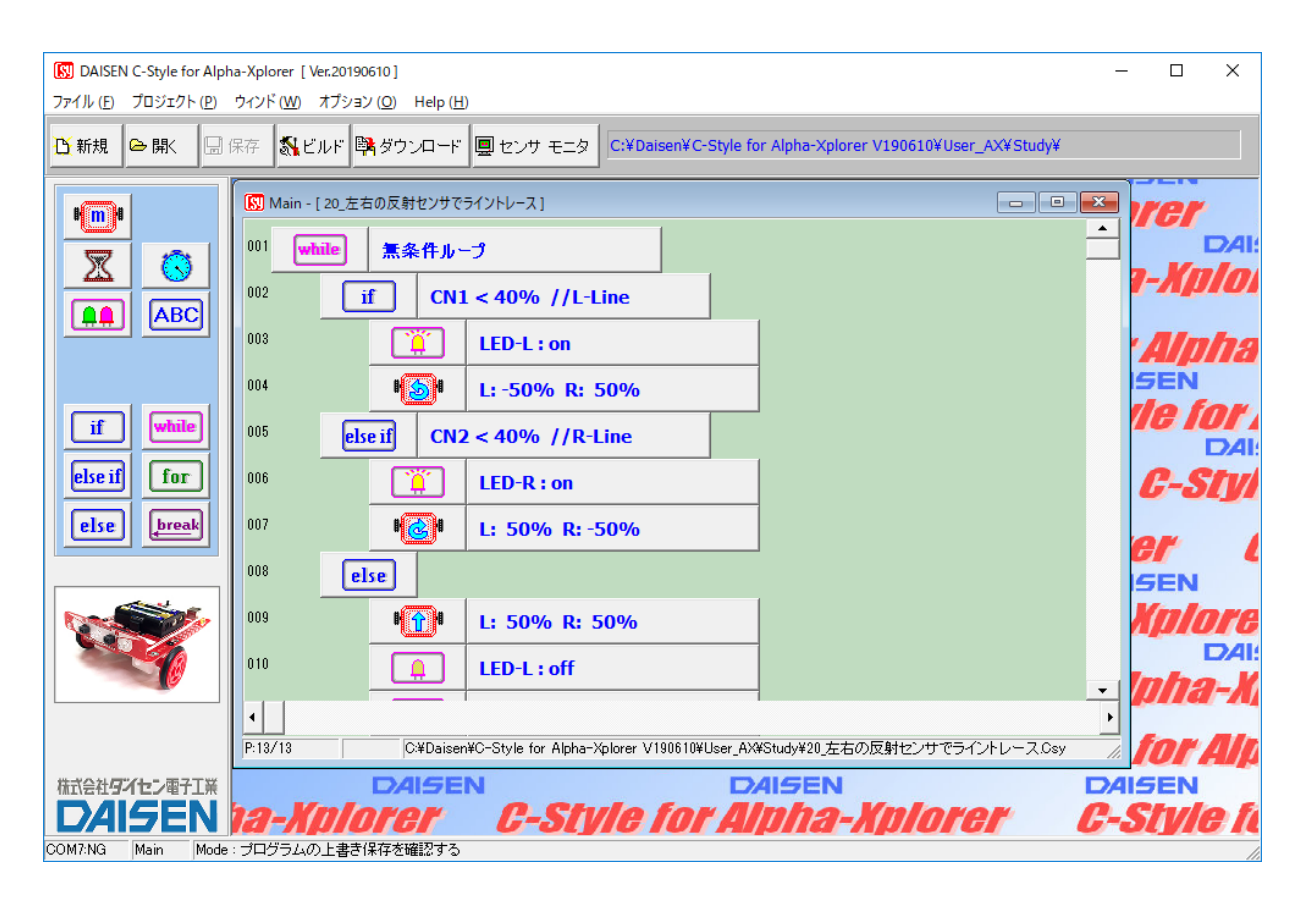

#### C-Code 編集モードに切換えてから C-Code ファイルを開く

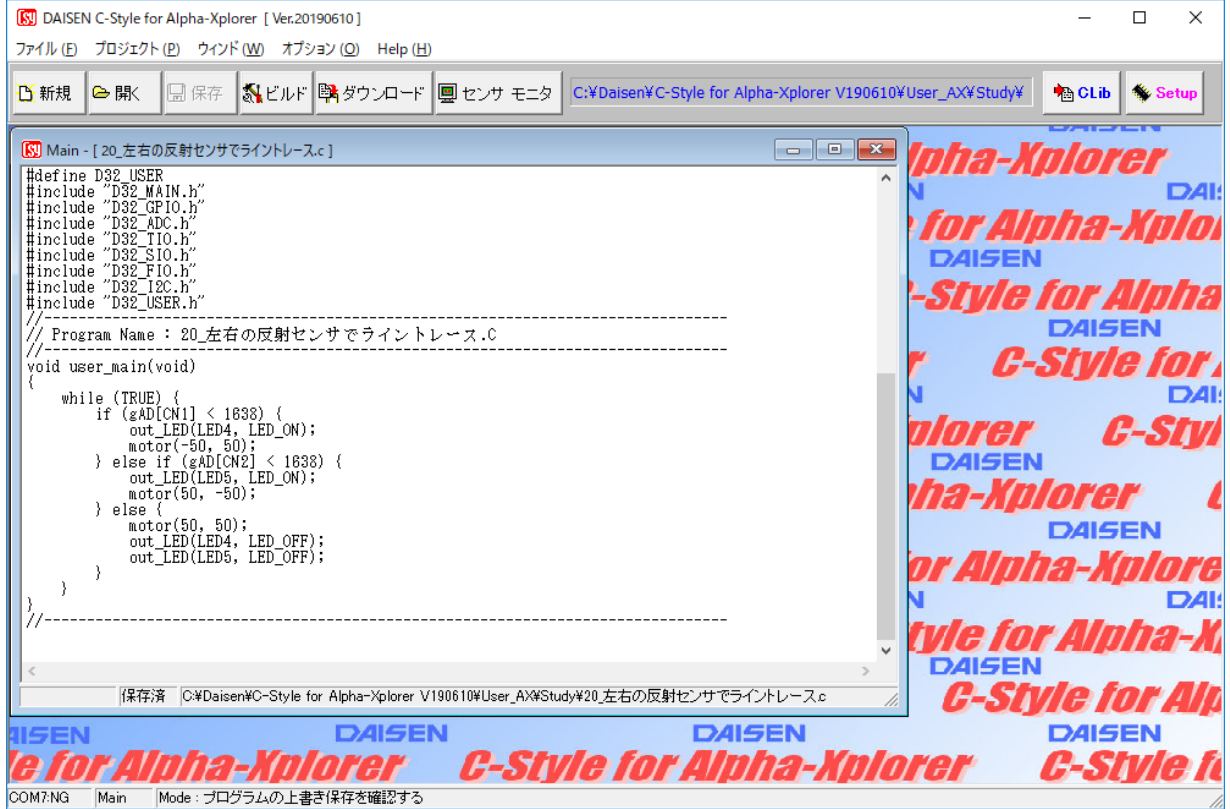

<span id="page-12-0"></span>3.**C-Code** で 4chUSS(超音波距離センサ PING アダプタボード)を使う

オプションパーツの 4chUSS は超音波センサ(PING)を最大4個接続して I2C 通信にて情報を得る ことができます。

超音波センサ(PING)での距離測定には約 20mS の時間が必要ですが、4chUSS は計測用のマイコン を搭載している為、距離測定に専念させることが出来ます。

Alpha-Xplorer から I2C 通信による距離情報の要求に対して 4chUSS は既に計測済の情報を即座に 返すことが出来るので約 1mS 程度の時間で情報を得ることが出来ます。

4chUSS を使うには I/O Setup 画面の"口 Advanced Mode"にチェックマークを付け I2C Device リストを表示させ、"□ 4chUSS"にチェックマークを付けます。

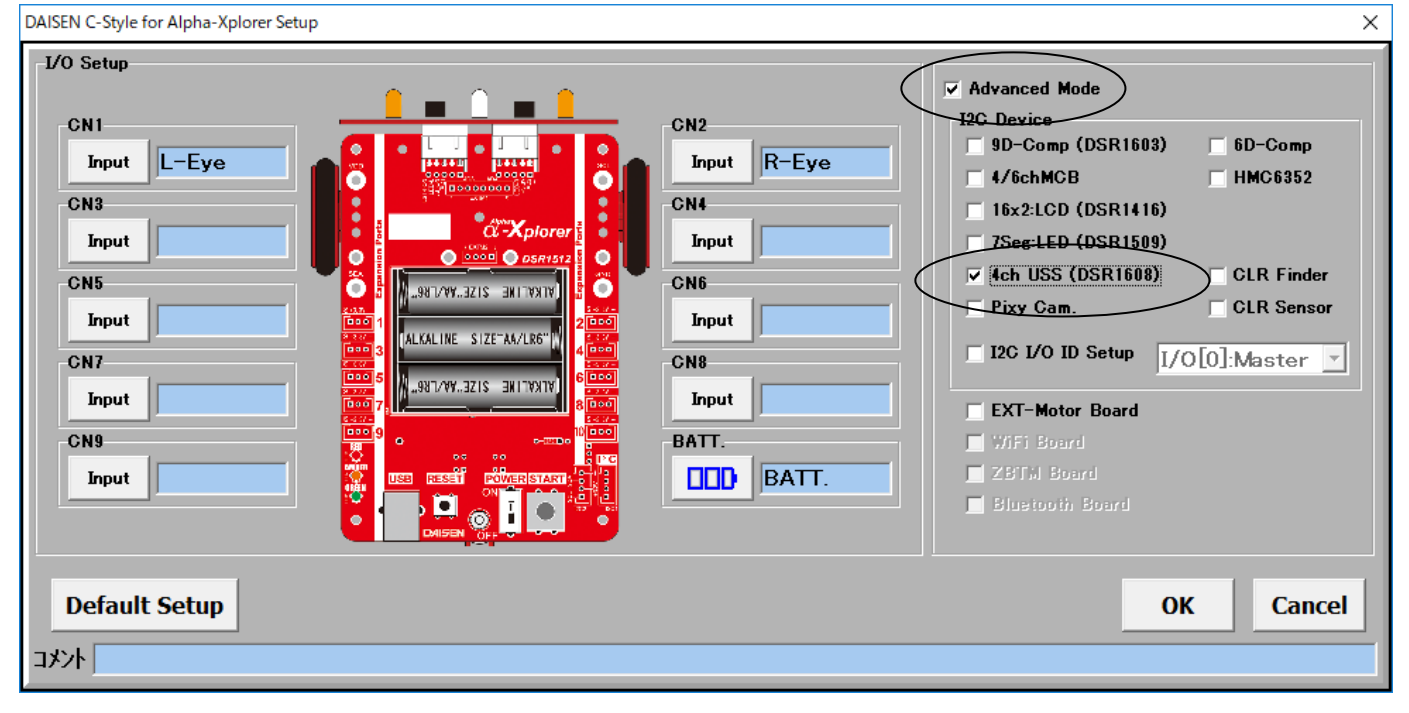

関数名は UINT get\_Uss(uss\_no)

uss\_no:0~3 戻り値:0:未接続、30~3000:有効(単位 mm) 外部変数 UINT gUss[4] は get Uss()を一回呼出すだけで 4ch 分のデータが格納されます。 1ch:gUss[0], 2ch:gUss[1], 3ch:gUss[2], 4ch:gUss[3] に対応しています。 但し、超音波による距離測定の性質上データ更新は 20mS 毎となりますので、20mS 以内のデータ 要求は、以前のデータを返すこととなります。

#### <span id="page-13-0"></span>4.**C-Code** で多機能電子コンパス(9D-Comp/6D-Comp)を使う

9D-Comp/6D-Comp を使うには I/0 Setup 画面の"口 Advanced Mode"にチェックマークを付け I2C Device リストを表示させ、"□ 9D-Comp"または"□ 6D-Comp"にチェックマークを付けます。

```
9D-Comp: DSR1603 関数名は UINT get bno(BYTE dno)
6D-Comp:DSR1401 関数名は UINT get_dir(BYTE dno)
dno パラメータは、戻り値として得たいデータ番号 0~2 を指定します。
   0:(Dir) 地磁気の方位(0~359)で 0 度が北
  1:(Pitch) 前後の角度(0~359)で 180 度が水平 (6D-Comp は 0~179 で 90 度が水平)
  2:(Roll) 左右の角度(0~179)で 90 度が水平
```
例:地磁気の方位が南:180 度付近(±5 度)になったら緑色 LED を点灯

```
UINT d; 
while (LOOP){ 
  d = get_b \cdot (0); // 6D-Comp の場合は d = get_d \cdot (0); if (175 < d && d < 185){ 
   LED GREEN = LED ON;
   } else { 
    LED_GREEN = LED_OFF;}
```
※C-Code ならではの便利な使い方

get\_bno()または get\_dir()を一回コールすると外部変数 UINT gDeg[3] に全ての情報が格納され ます。 gDeg[0]が地磁気の方向,gDeg[1]が前後の水平角度,gDeg[2]が左右の水平角度です。

```
while (LOOP){ 
  get_bno(0); // 一回の呼出で Dir,Pitch,Roll を得る 
 if (175 < gDeg[0] && gDeg[0] < 185){ // 南方向: 180 度付近 (±5 度) で
   LED_GREEN = LED_ON; インプリック しゅうしょう しょうしょう はんしん あいりょう しょうしょう はんしゅう しょうしょう にんしょう こくしょう しょうしょう しょうしょう しょうしょう
  } else { 
    LED_GREEN = LED_OFF; // 緑色 LED を消灯 
  } 
 if (85 < gDeg[2] && gDeg[2] < 95){ // 左右が水平: 90 度付近 (±5 度) で
    LED_RED2 = LED_ON; // 赤色 LED2 を点灯 
  } else { 
    LED_RED2 = LED_OFF; // 赤色 LED2 を消灯 
  } 
}
```
#### <span id="page-14-0"></span>5.C-Code でカラーイメージセンサ(Pixy Cam.)を使う

Pixy Cam.を使うには I/O Setup 画面の"□ Advanced Mode"にチェックマークを付け I2C Device リストを表示させ、"□ Pixy Cam."にチェックマークを付けます。

関数名は以下の 6 個が使用出来ます。 UINT get pixydat  $x(BYTE)$  sig no) 指定された sig\_no:1~7 の中心水平座標値を返す( 0:無、1~320:有効 ) UINT get pixydat y(BYTE sig no) 指定された sig\_no: 1~7 の中心垂直座標値を返す ( 0:無、1~200:有効 ) UINT get\_pixydat\_w(BYTE sig\_no) 指定された sig\_no:1~7 の水平サイズを返す( 0:無、1~320:有効 ) UINT get\_pixydat\_h(BYTE sig\_no) 指定された sig\_no:1~7 の垂直サイズを返す( 0:無、1~200:有効 ) UINT get\_pixydat\_s(BYTE sig\_no) 指定された sig\_no: 1~7の面積を返す(0:無、100~64000:有効) get\_pixydat\_w(sig\_no)と get\_pixydat\_h(sig\_no)を掛合せた値を返します。 BOOL chk\_pixydat\_p(BYTE sig\_no, UINT pos) 指定された sig\_no:1~7 が pos:9 分割された画面位置の有無を返す(true:有,false:無) UINT pos 値の与え方 (MSB) 15,14,13,12,11,10,9,8,7,6,5,4,3,2,1,0 (LSB) Position No. POS No - - - - - 9 8 7 - 6 5 4 - 3 2 1 [1] [2] [3] [4] [5] [6] [7] [8] [9] 例:sig\_no:1 が画面左側 [1],[4],[7]の何れかに現れたかを判定する場合 if (chk\_pixydat\_p(1, 0x0111)) { // 発見した処理 } else { // 未発見の処理 }

画面座標は左上側が x:0,y:0, で右下側が x:320,y:200 となります。 Pixy Cam のデータは 20mS 間隔で更新されるので、各関数を 20mS 以内にコールした場合は、更新 前のデータを返します。

BOOL i2c\_get\_pixy(void) と BYTE get\_pixydat\_index(BYTE sig\_no) は上記 6 個の関数内でコ ールされる内部関数なので、特にコールする必要はありません。

# <span id="page-15-0"></span>6.**C-Code** でサブプログラムを作成

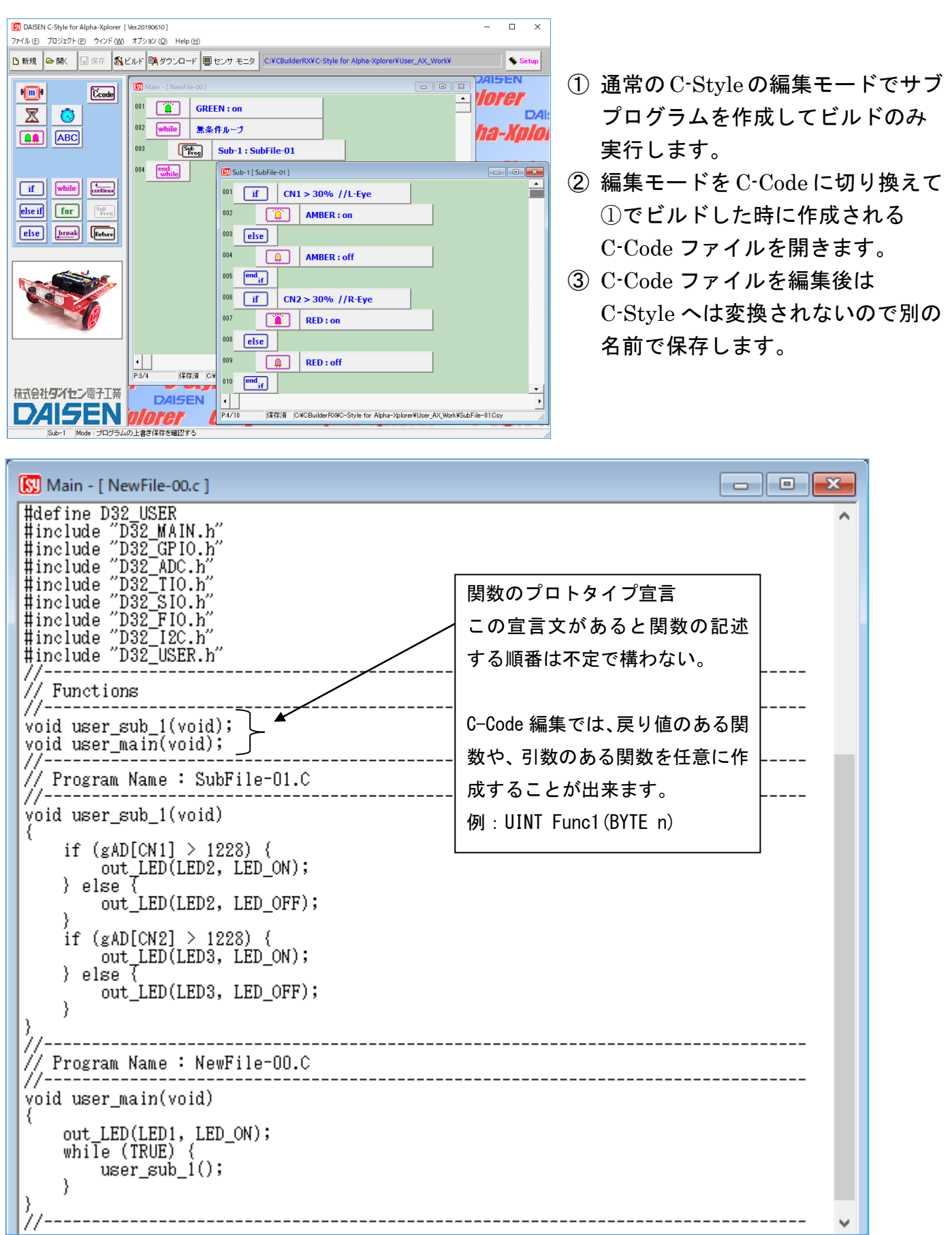

### <span id="page-16-0"></span>7.**C-Code** でサブプログラムをタイマ割込み内で実行させる方法

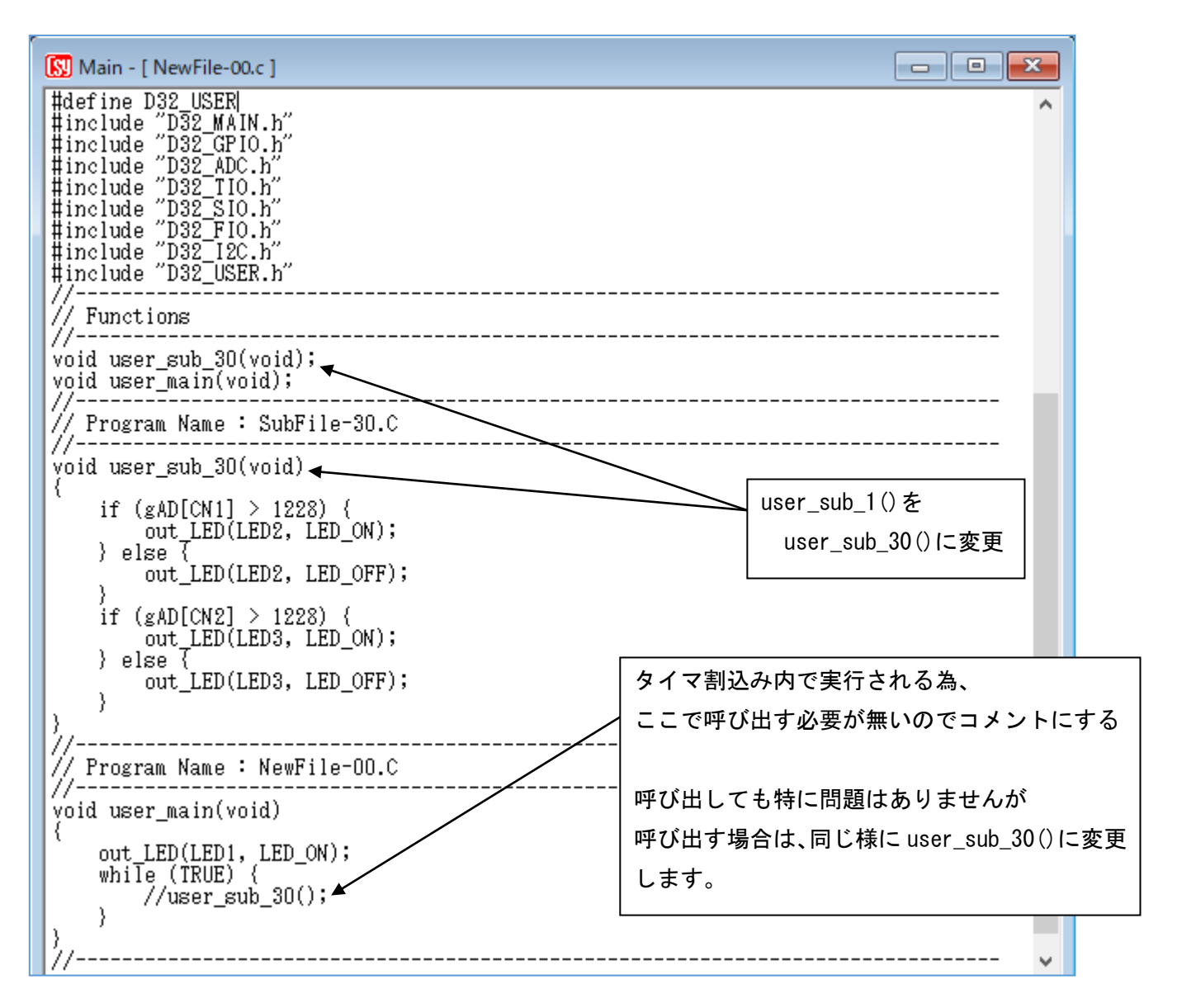

ユーザが C-Code 編集にてサブプログラムの関数名を"user\_sub\_30(void)"の名前で記述すると 自動的に C-Style ファームウェアのタイマ割込み処理で実行が許可される仕組みになっています。

上記の例では、user\_sub\_1(void) を user\_sub\_30(void)に変更しています。 また user\_main()内で呼び出されていた user\_sub\_1()はメインでは呼び出す必要がなくなります

記述ルールとしては、センサ値の判定、LED の点灯制御、変数の演算などにして下さい。 タイマ割込みは 1mS 毎に発生しますので、処理時間の長い記述は避けて下さい。 またモータ制御関数や I2C 関連の関数を呼出すとプログラムの暴走のリスクが高まり致命的な故 障になる可能性がありますので注意して下さい。

```
例:割込み内でセンサを監視してモータを止める方法
//-------------------
// 割込み内で CN2 が 10%以上を監視
void user_sub_30(void)
{
   if (409 < gAD[CN2]){ // CN2 が 10% 以上を監視、409 = (10% × 4096) ÷ 100%
    gV[VAR A] = 1; // C-Style での変数 A のこと
   }
}
//---------------------------------------------------
// ユーザのメインプログラムで変数の変化を監視
void user_main(void)
{
 gV[VAR_A] = 0; // 最初は変数 A を 0 にすること
 while (LOOP){
  if (gV[VAR_A] == 0) { // 変数 A が 0 の時の処理
    motor (50, 50); <br> \frac{1}{2} 変数 A が 0 の間モータは 50%で前進
    wait_ms(100); アンチング 100mS 間の時間待ちの処理中でも
    : インディング インディング ショップ ショップ (N2 を監視しているので
     : // ここでの処理が終わった時に変数 A の値が 1 に
   }
    if (gV[VAR_A] == 1){ // 変数 A が 1 の時の処理
     motor(-50, -50); // モータを後退させる
    while (gAD[CN2] < 409); // CN2 が 10%以下の間ループ(10%以上になるまで戻る)
     while (409 < gAD[CN2]); // CN2 が 10%以上の間ループ(10%以下になるまで戻る)
    motor (0, 0); アンチング // モータを停止する
     gV[VAR_A] = 0; // 変数 A を 0 に戻す
   }
 }
}
//---------------------------------------------------
```
この場合、割込み内で CN2 を常に監視しているので変数 A が1にされた場合、メインプログラム ではどこで変数 A を 0 に戻すかがポイントとなりますので、よく考えてみて下さい。

-メモ-

# 株式会社ダイセン電子工 業 **SE**  $\sqrt{1}$  $\Box$

〒556-0005 大阪市浪速区日本橋 4 丁目 9-24 TEL 06-6631-5553 (FAX 06-6631-6886) URL http://www.daisendenshi.com Email ddk@daisendenshi.com